## 平成27年度アグリマイスター顕彰制度(後期)申請について【アンケート】入力マニュアル

平成27年9月25日

- 1. パソコンからインターネットへ接続。
- 2. 「全国農業高等学校長協会」を検索する。
- 3. 全国農業高等学校長協会ホームページを表示する。

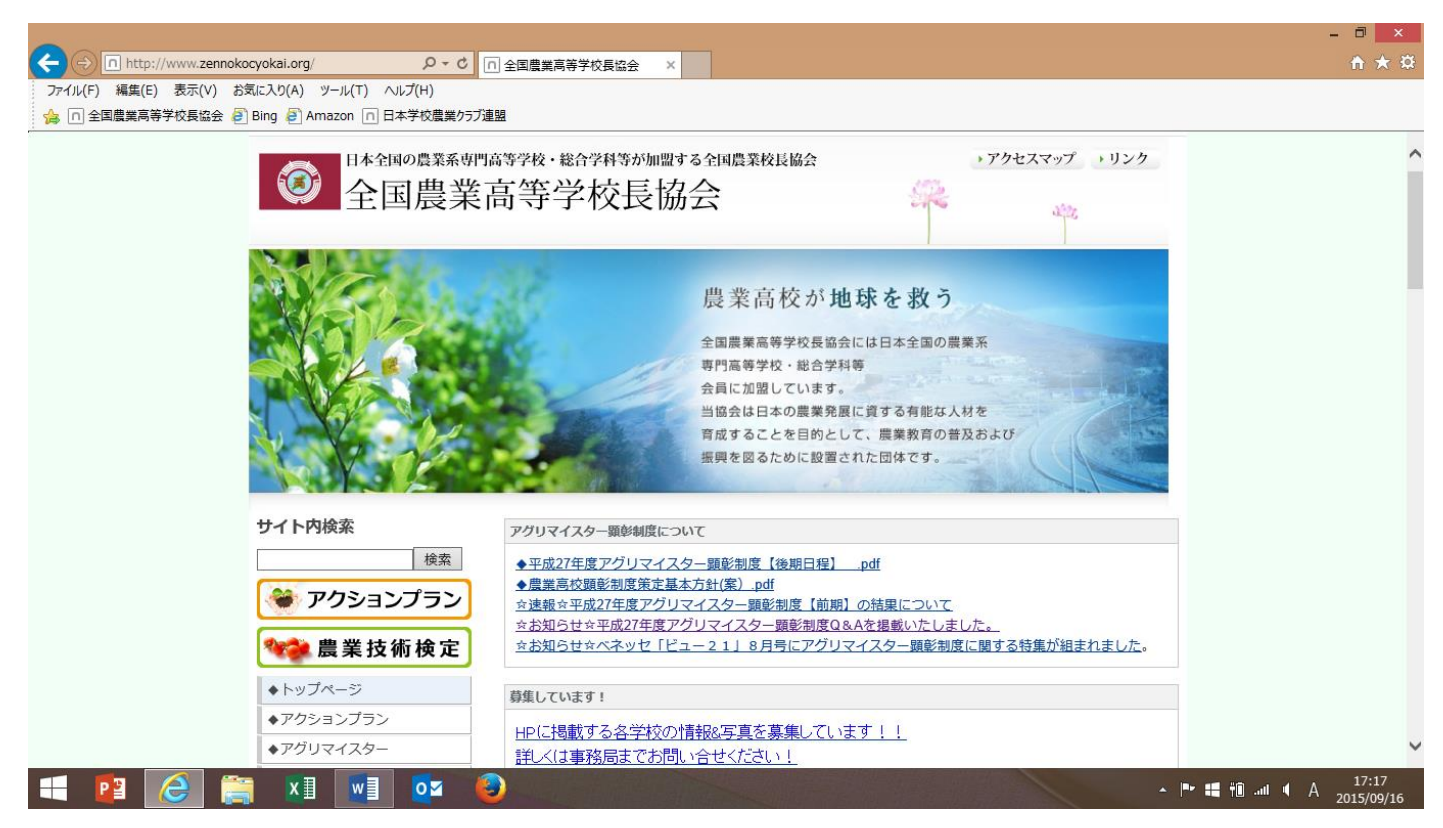

4. 左の目次から「◆アグリマイスター」を選択。

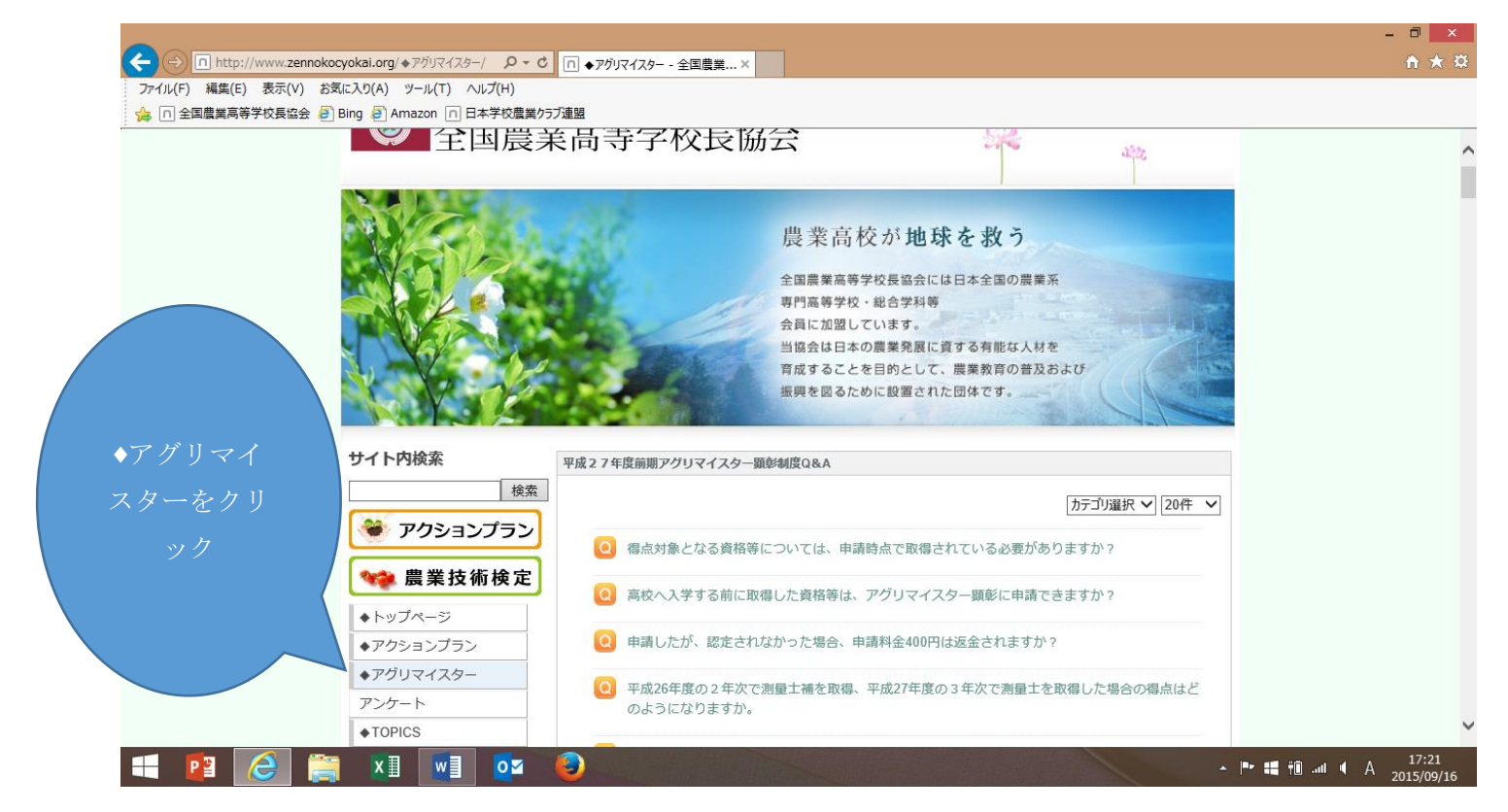

5. ♦アグリマイスターの「アンケート」を選択。

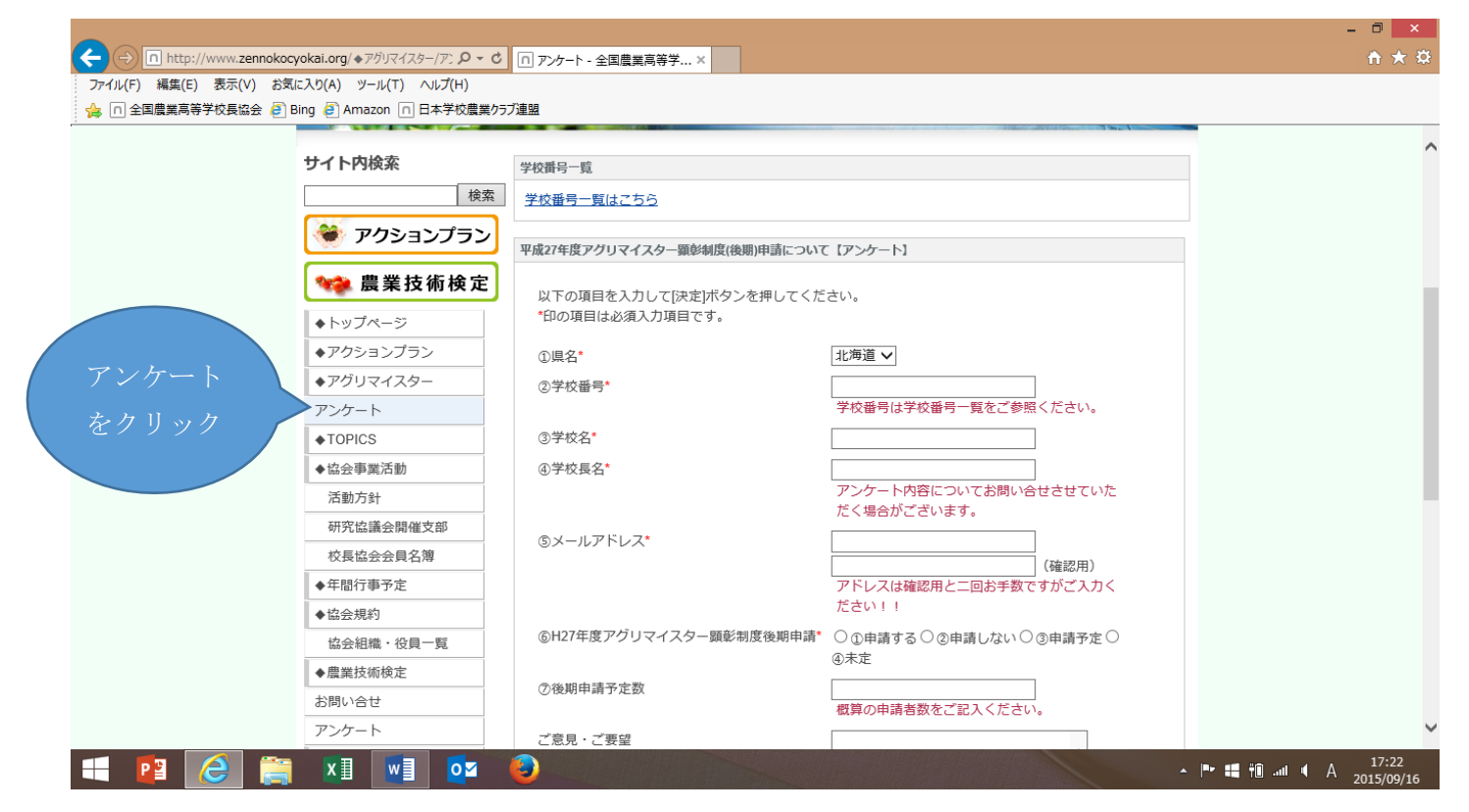

6. 上部「学校番号一覧」をご参照のうえ、アンケートにお答えください。 ※ 「学校番号一覧」は文字をクリックし、ダウンロードしてください。学校番号四桁をコピーして 入力画面に張り付けることも可能です。

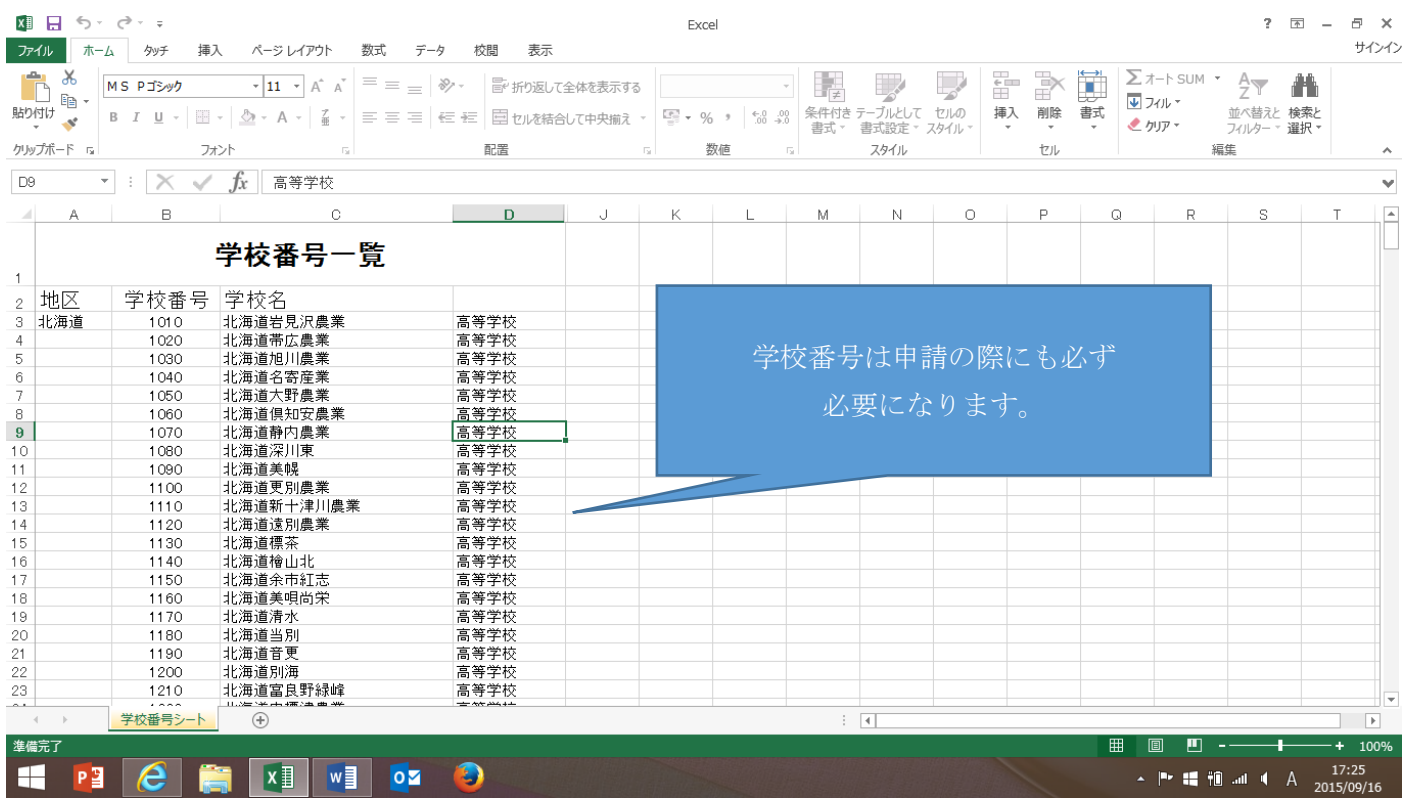

7. ※は必須項目になりますので、必ずご回答ください。

8. 「①県名」は▼をスクロールして選択してください。

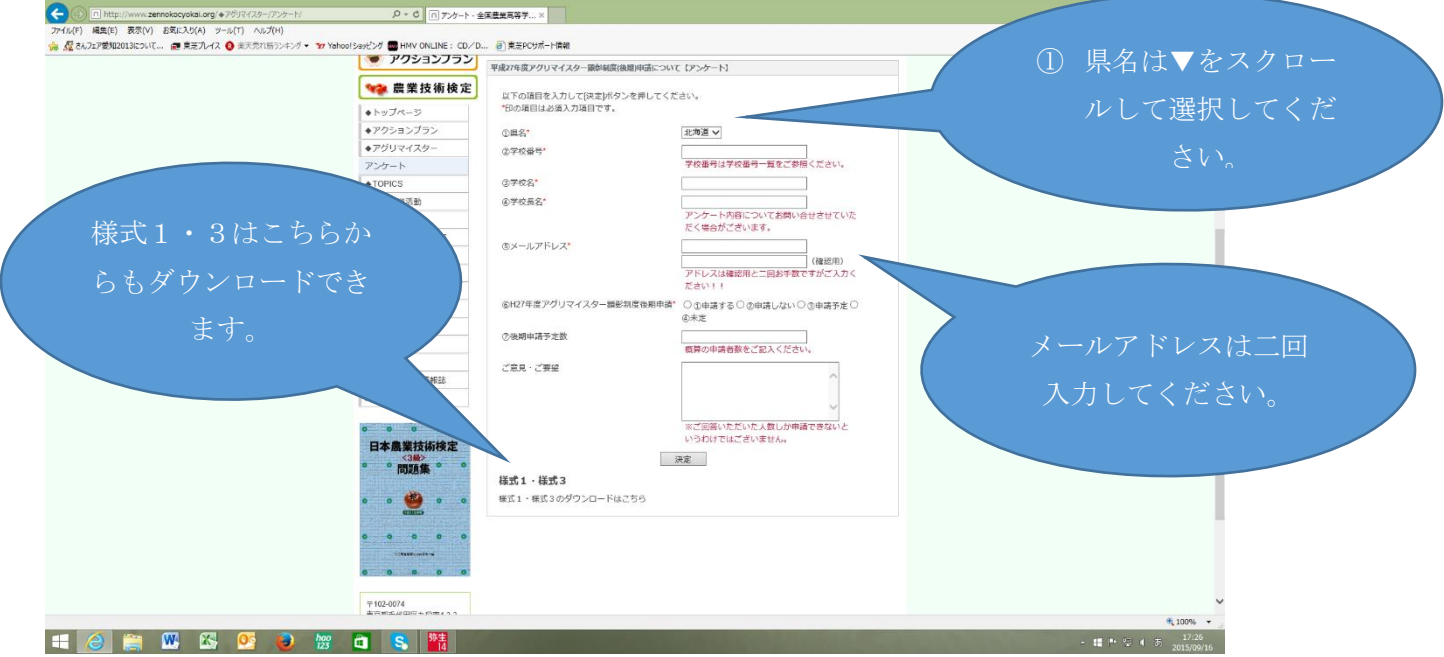

- 9. 「②学校番号」は学校番号一覧をご参照ください。
- 10. 「③学校名」をご入力ください。
- 11. 「④学校長名」をご入力ください。
- 12. 「⑤メールアドレス」をご入力ください。下段(確認用)にもお手数ですがご入力ください。
- 13. 「⑥H27 年度アグリマイスター顕彰制度後期申請」について、該当項目をご選択ください。
- 14. 「⑦後期申請予定数」概算の人数で結構ですので、ご入力ください。
- 15. 「様式1」「様式3」は前期より変更になっておりますので、アンケート画面下より、ダウンロードして ご利用ください。旧様式は使用しないようにしてください。

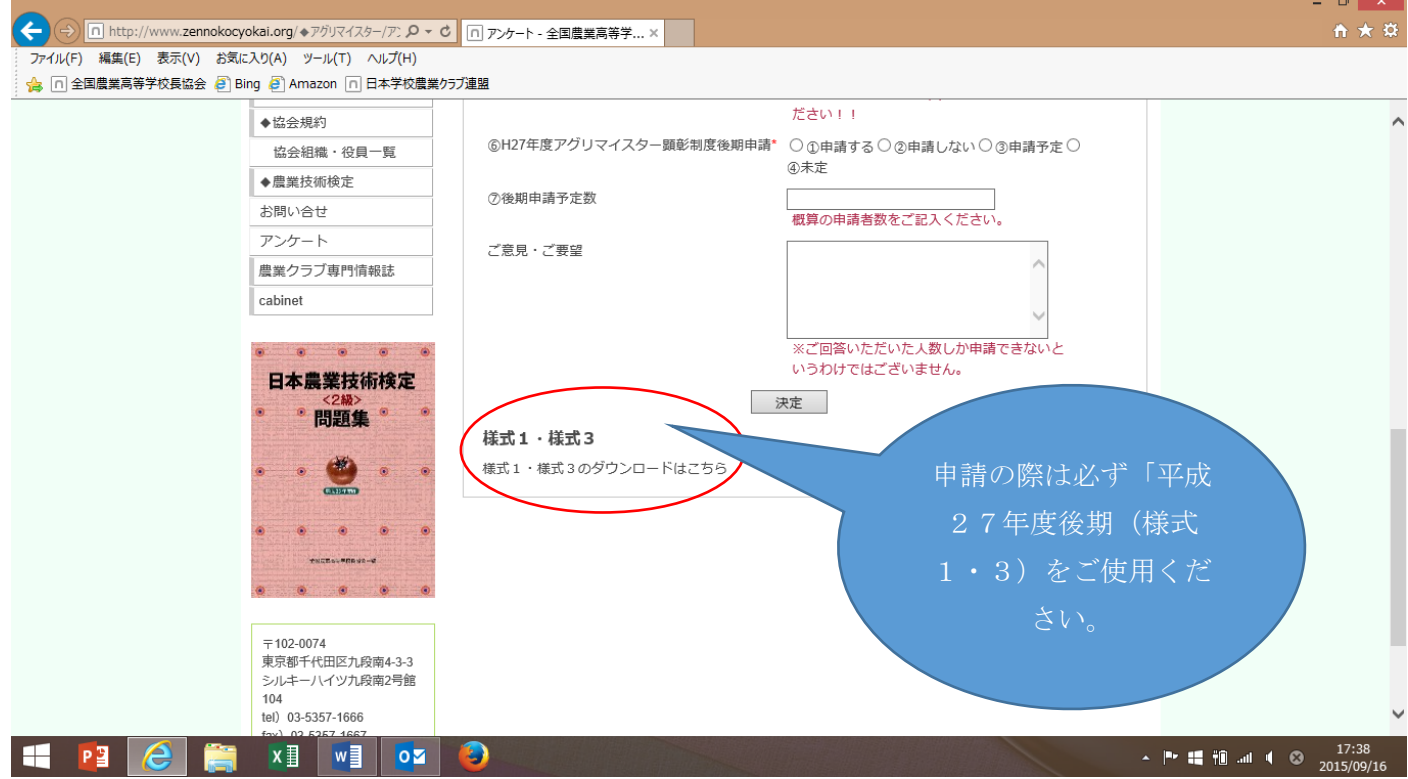

※「様式1」「様式3」のダウンロードは◆アグリマイスター顕彰制度の申請用紙◆からもダウンロードが可能 です。

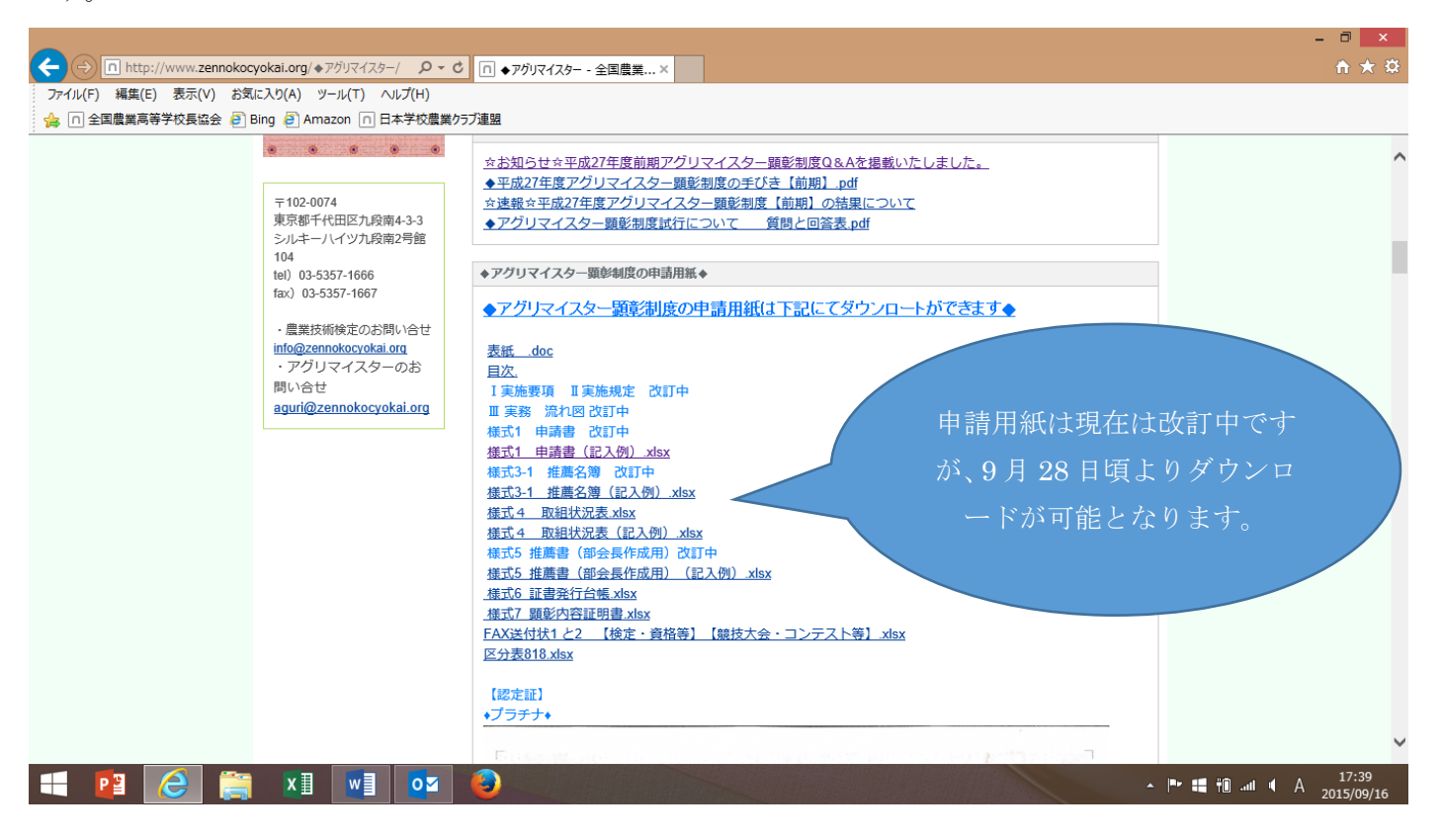